# **Yeastar S-series - Nx70 autoprovisioning**

#### **Introduction**

This page describes how the Gigaset Nx70 devices are provisioned behind the Yeastar S-series.

For this wiki article, we used:

- Yeastar S20 software 30.12.0.9
	- Yeastar auto-provisioning app version 1.8.24 (Contains Nx70 HTTPS provisioning)
- Nx70 software 2.29.0

Yeastar will send a SIP NOTIFY with Event: check-sync;reboot=true to start provisioning, this means that the device is rebooted to trigger the provisioning. The reboot is a Yeastar requirement as Gigaset devices do not need a reboot.

Valid for:

N870

N670

#### **First steps to connect Nx70** 1. Start with an factory default Nx70 with software 2.29.0 or higher. PBX 2. During boot the Nx70 will send a SIP multicast and the device will be visible in the **Yeastar Auto Provisioning App**. **Auto Provisioning** □ × **Device List Upload Files** Phonebook Firmware Upgrade **Templates** MAC Address, Extension, IP Address Q Scan Add **Bulk Add** Edit **Delete** Import n **MAC Address** Extension **IP Address** Manufacturer Template Fdit **Delete** Name Model  $\Box$ 589ec600c8a9 1024 N670 1024 N670 [Default] 192.168.178. Gigaset ∠ 面 □ 7c2f80edeeca 192.168.178. [Default] Not Configured Gigaset ∠ Not Configured  $\Box$ 7c2f80c6e5c2 Not Configured Not Configured 192.168.178. Gigaset [Default] ∠ 而 □ 7C2F80A10... Not Configured Gigaset Maxwell3 ∠ Not Configured 192.168.178. [Default]  $\Box$ 7C2F80D6C... Not Configured Not Configured 192.168.178... Gigaset Maxwell2 [Default] ∠ 而  $\Box$ 589ec60d90ca ∕ Not Configured Not Configured 192.168.178 Gigaset [Default] □ 7C2F809CE... Not Configured **Not Configured** 192.168.178 Gigaset MaxwellBasic [Default] ∠ 192.168.178 □ 7c2f80c7326d Not Configured Not Configured Gigaset [Default] ∕ 3. Via the **Edit** button configure your device 4. Save the configuration 5. Reboot the Nx70 6. The device is configured after reboot After this, it is not needed to reboot the device anymore, even if it is mentioned in the Yeastar web-interface. ⋒ Changes made in Yeastar are triggered via sip-notify and auto-provisioning is started without a reboot.

### **Configuration**

The following features are supported by the Yeastar Auto Provisioning App.

- N670 up to 20 handsets
- N870 up to 50 handsets (N870 can handle 250 but for now limited by Yeastar to 50)
- LDAP phone-book
- Central phone-book
- Call Waiting
- Voicemail
- Language
- Admin Password
- Tone scheme
- Time zone
- NTP server
- Codecs
- Firmware update

#### **Add handsets/Accounts**

#### You can configure your handsets by selecting the Extension and define the (internal) LDAP service.

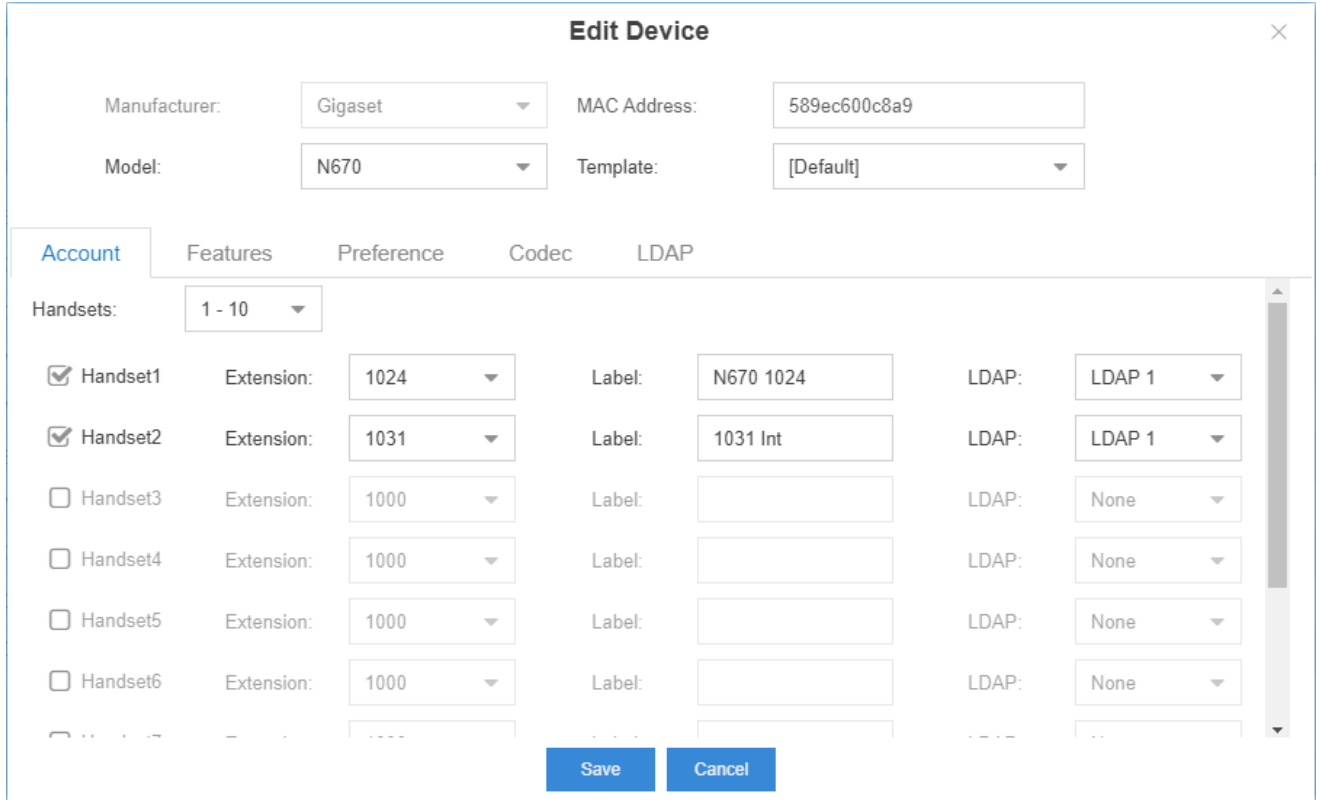

To register the DECT handsets you need to open the Nx70 web-interface and [start registration](https://teamwork.gigaset.com/gigawiki/display/GPPPO/FAQ+Nx70+-+Mobile+Devices).

**Features**

- **Call Waiting**: Disable / Enable Call Waiting on all DECT handsets
- **Voicemail:** Disable / Enable the voicemail service on all DECT handsets
- **Central phonebook:** The URL to a [central phonebook,](https://teamwork.gigaset.com/gigawiki/pages/viewpage.action?pageId=902955346) this is not the Yeastar (LDAP) phonebook. See below on this page for more info.

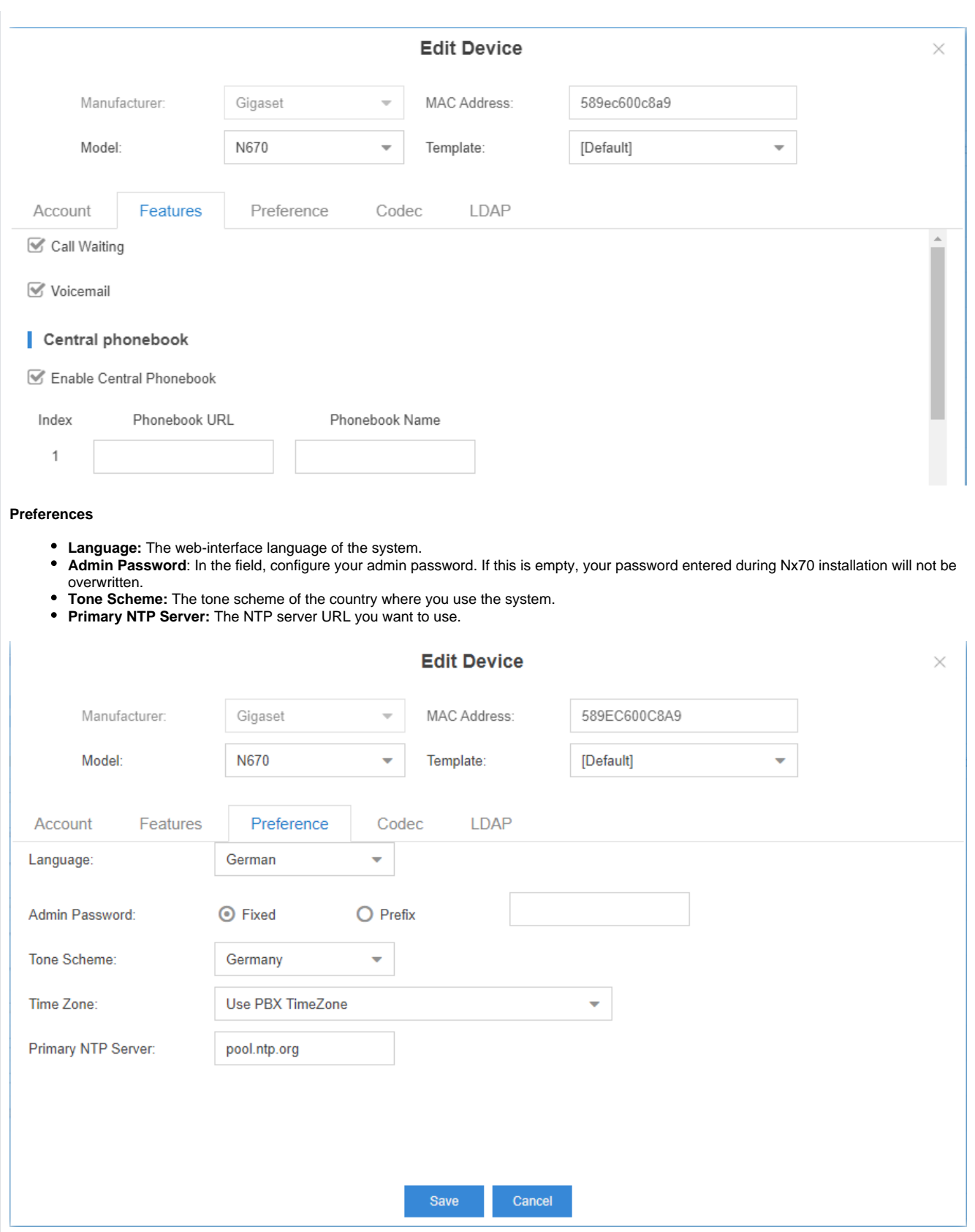

## **Codec**

If you disable the G.729 codec you will have more channels on the DECT base. (10 instead of 8)

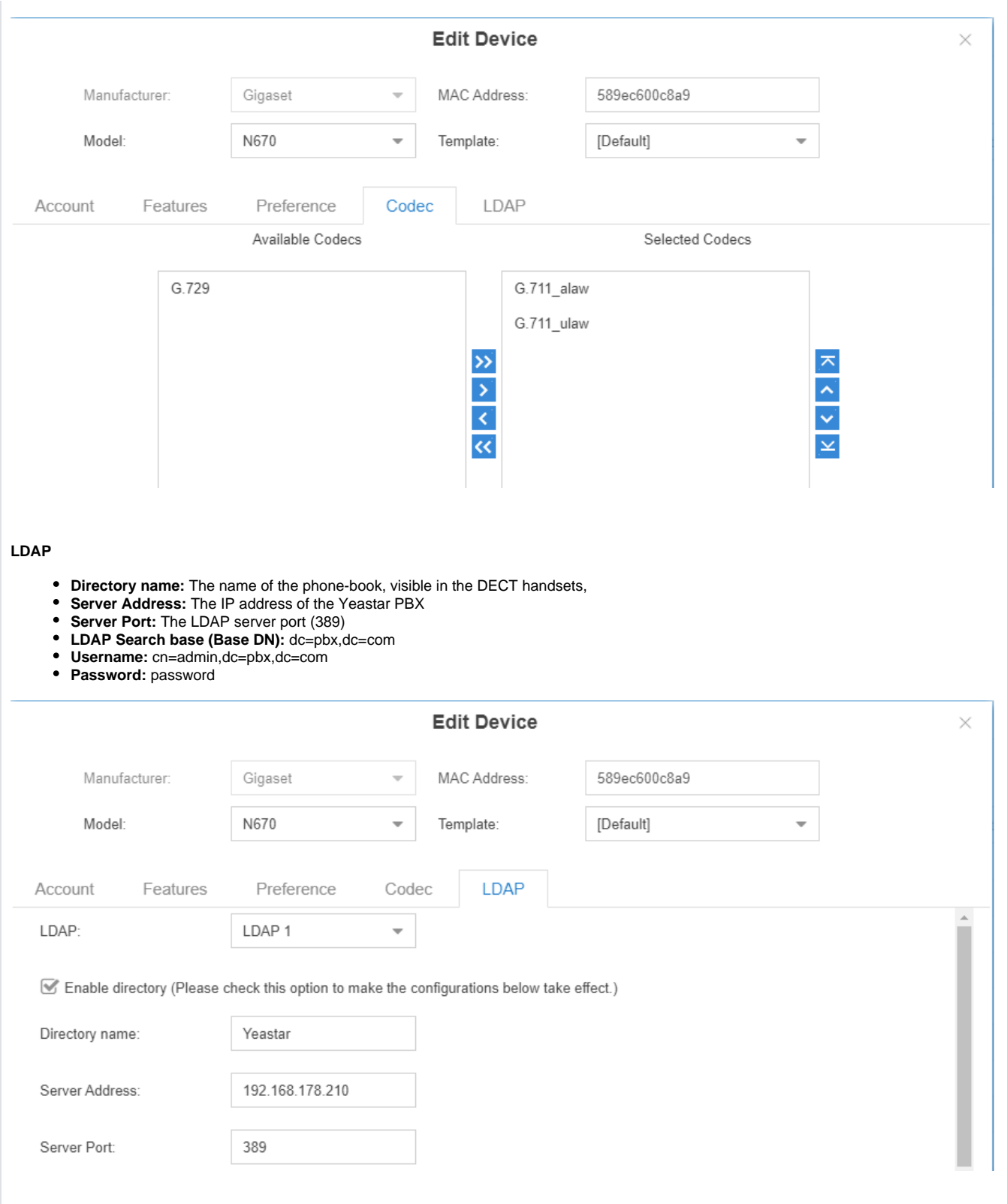

# **Firmware update**

Via the firmware update page you can add the [latest Nx70 software.](https://teamwork.gigaset.com/gigawiki/pages/viewpage.action?pageId=702251506) (Yeastar require to change the name of the firmware file as no special characters are allowed) You need to start provisioning by entering the Nx70 config in Yeastar and just press save.

Yeastar will send a SIP notify and provisioning/firmware update is then started.

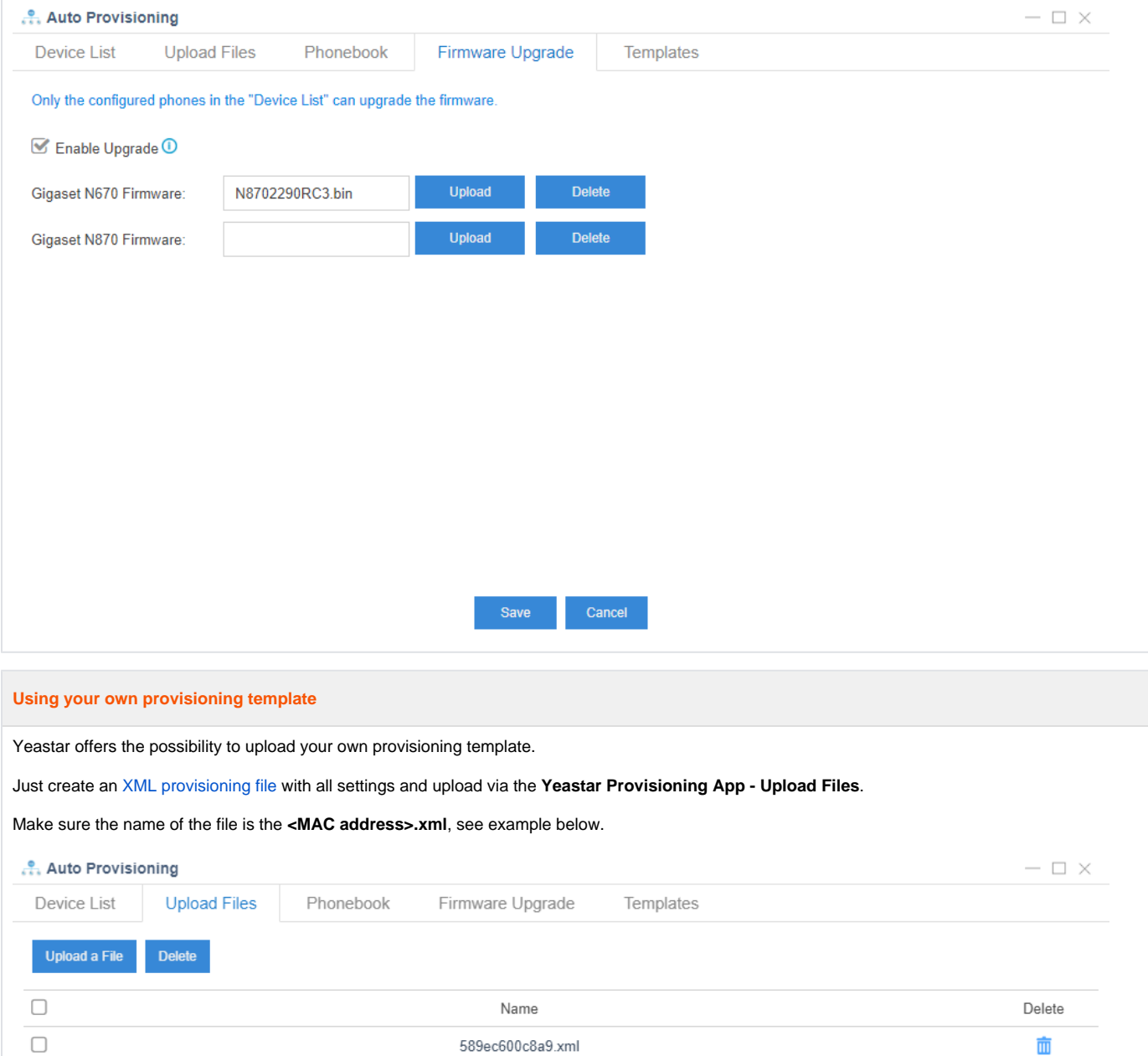

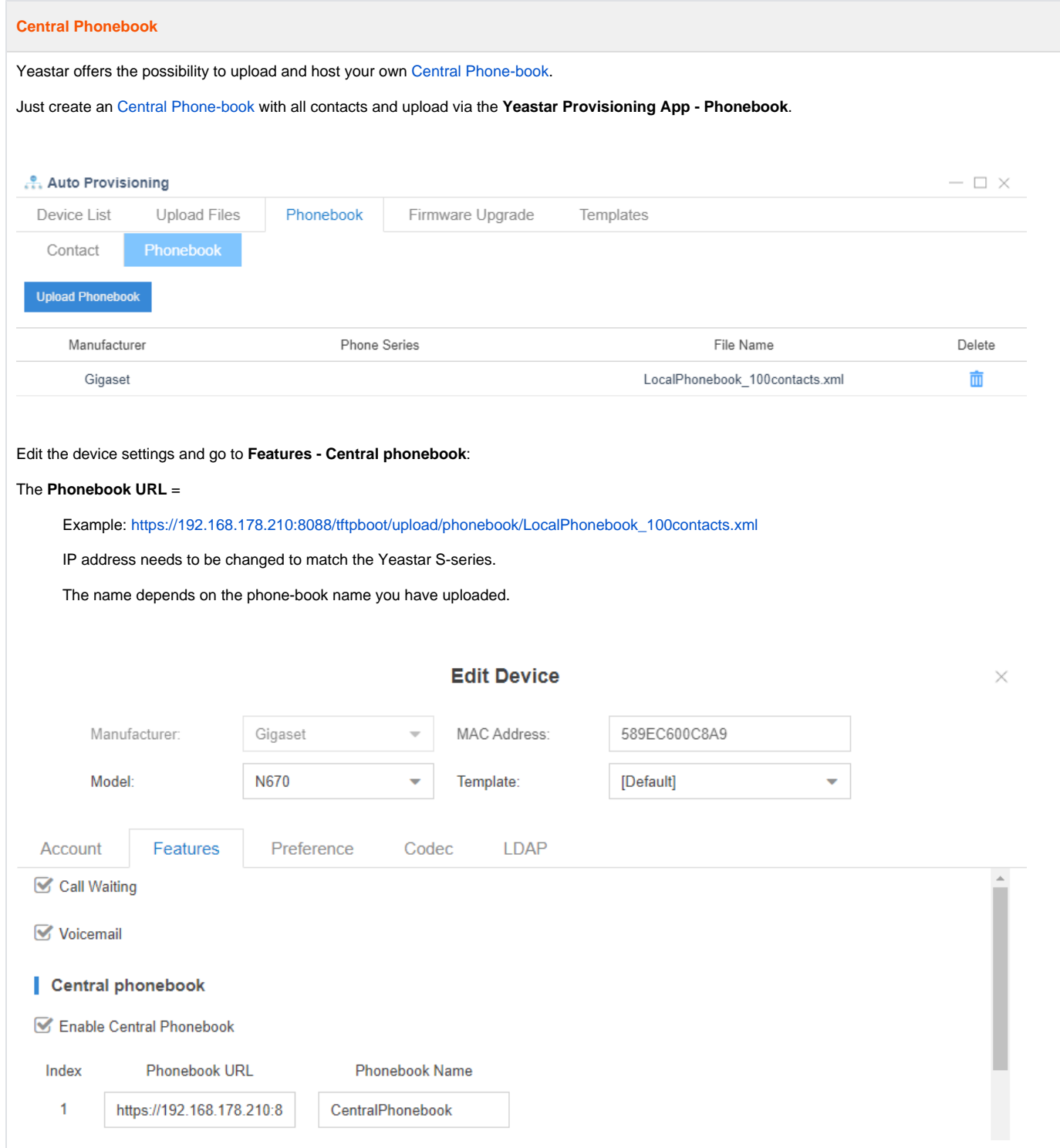